# **Windows 10 Education 업그레이드 설명서**

서비스 이용에 앞서 본 사이트에서 계정을 생성해야 합니다.

계정 생성을 완료한 사용자는 아래 내용을 참고해 윈도우 10 Education을 다운로드 받을 수 있습니다.

[https://portal.office.com](https://portal.office.com/)에 접속해 본인의 계정으로 로그인합니다.

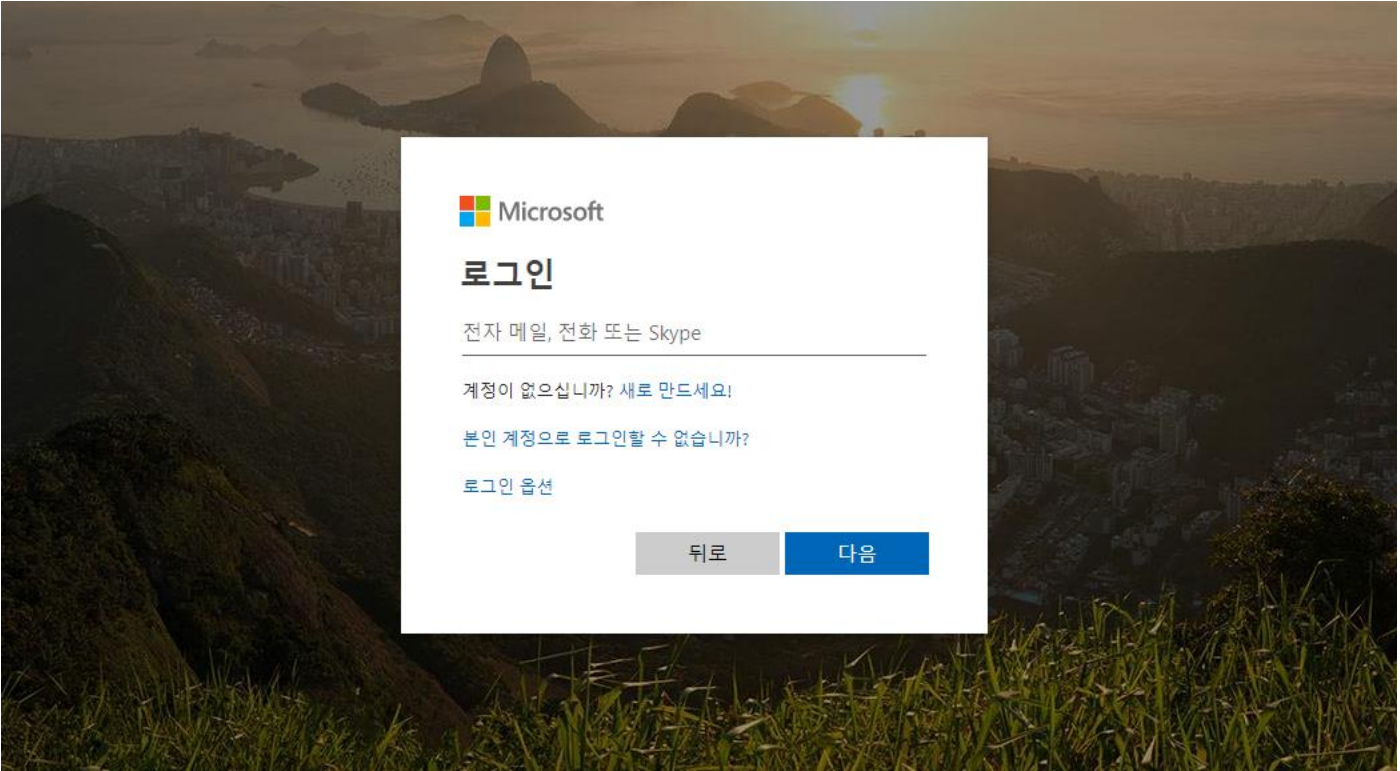

### [https://gmoe.onthehub.com](https://gmoe.onthehub.com/)에 접속해, [등록/Register] 버튼을 클릭합니다.

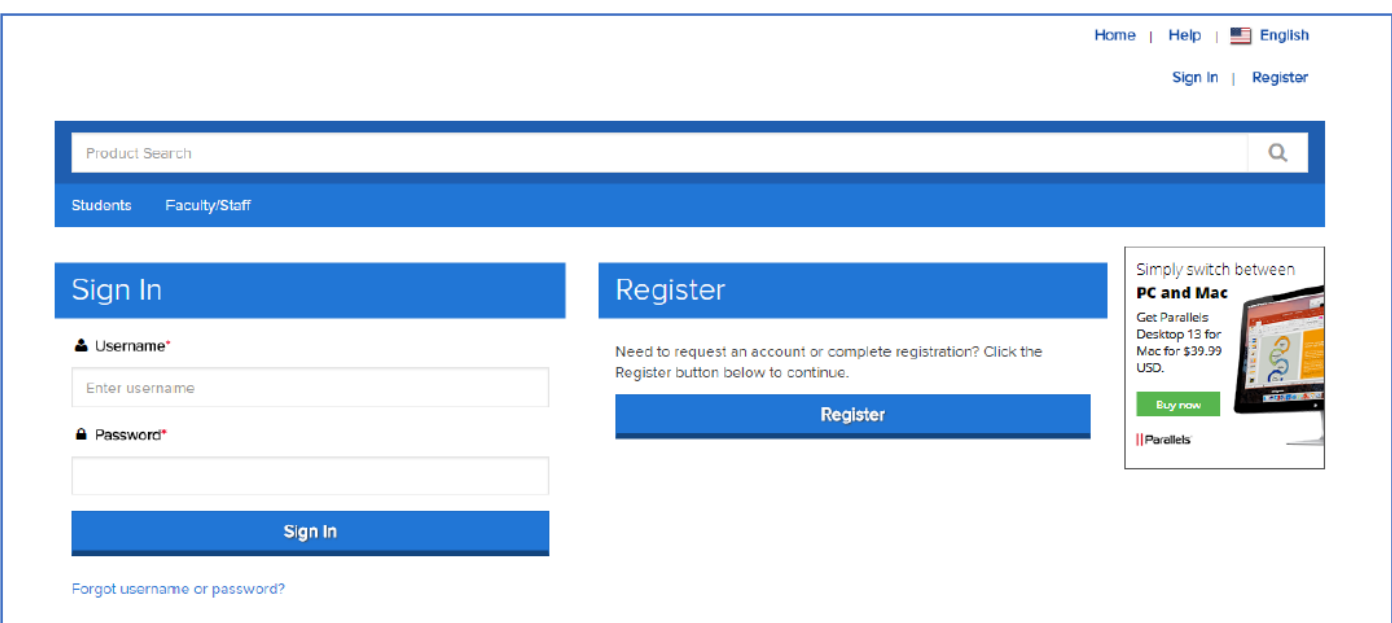

# 본인의 Office 365 계정을 입력하고, [계속/Continue] 버튼을 클릭합니다.

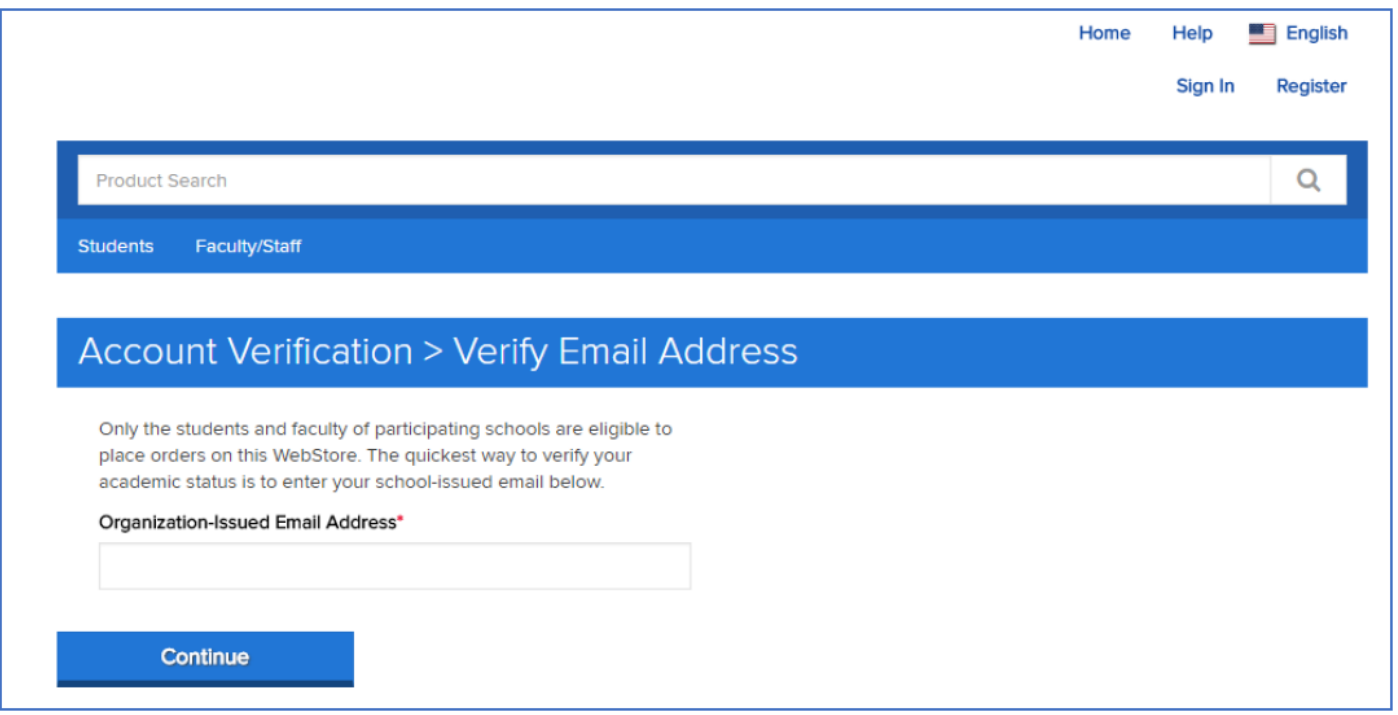

이름(First Name)과 성(Last Name), 암호(Password)를 입력합니다. Username과 Email Address는 자동으 로 입력된 값을 그대로 둡니다.

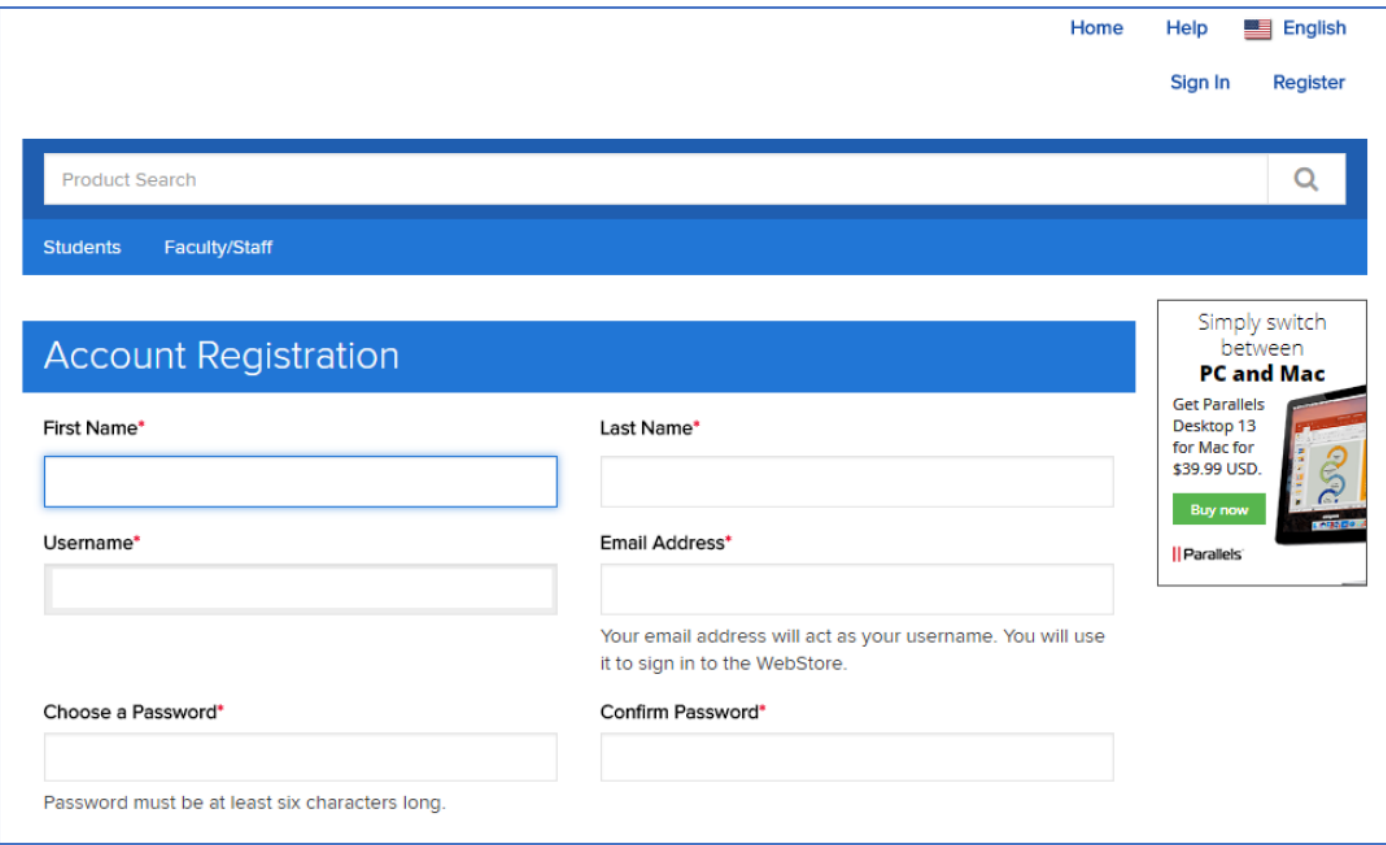

사용자가 속한 그룹/Group of which you are a member(학생, 교원, 직원 중)을 선택합니다.

**\* 학생만 윈도우 10을 다운로드 받을 수 있습니다.**

'로봇이 아닙니다'에 체크합니다.

입력이 완료되었으면, 등록/Register 버튼을 클릭합니다.

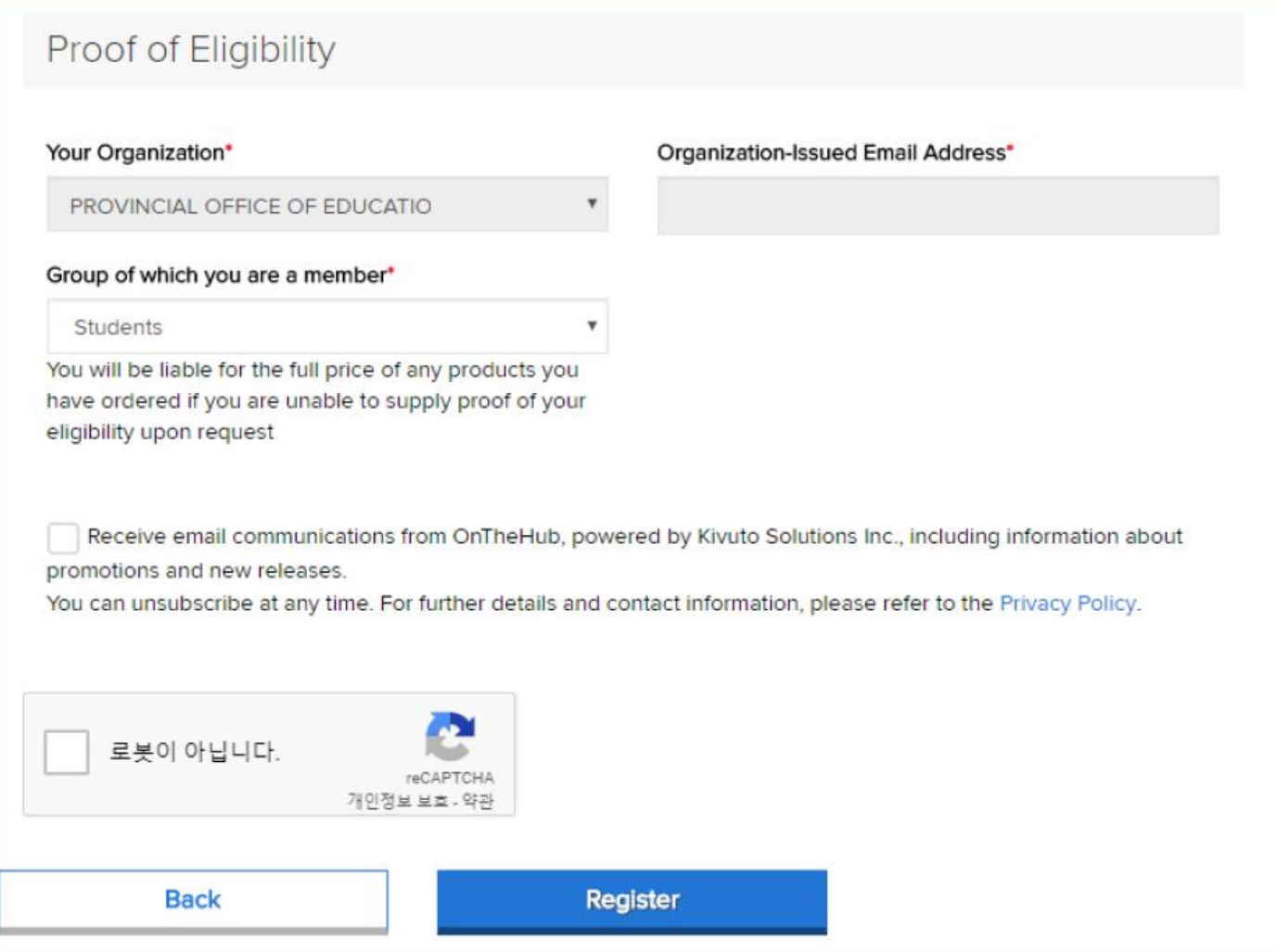

### 본인 확인을 위한 이메일이 발송되었습니다.

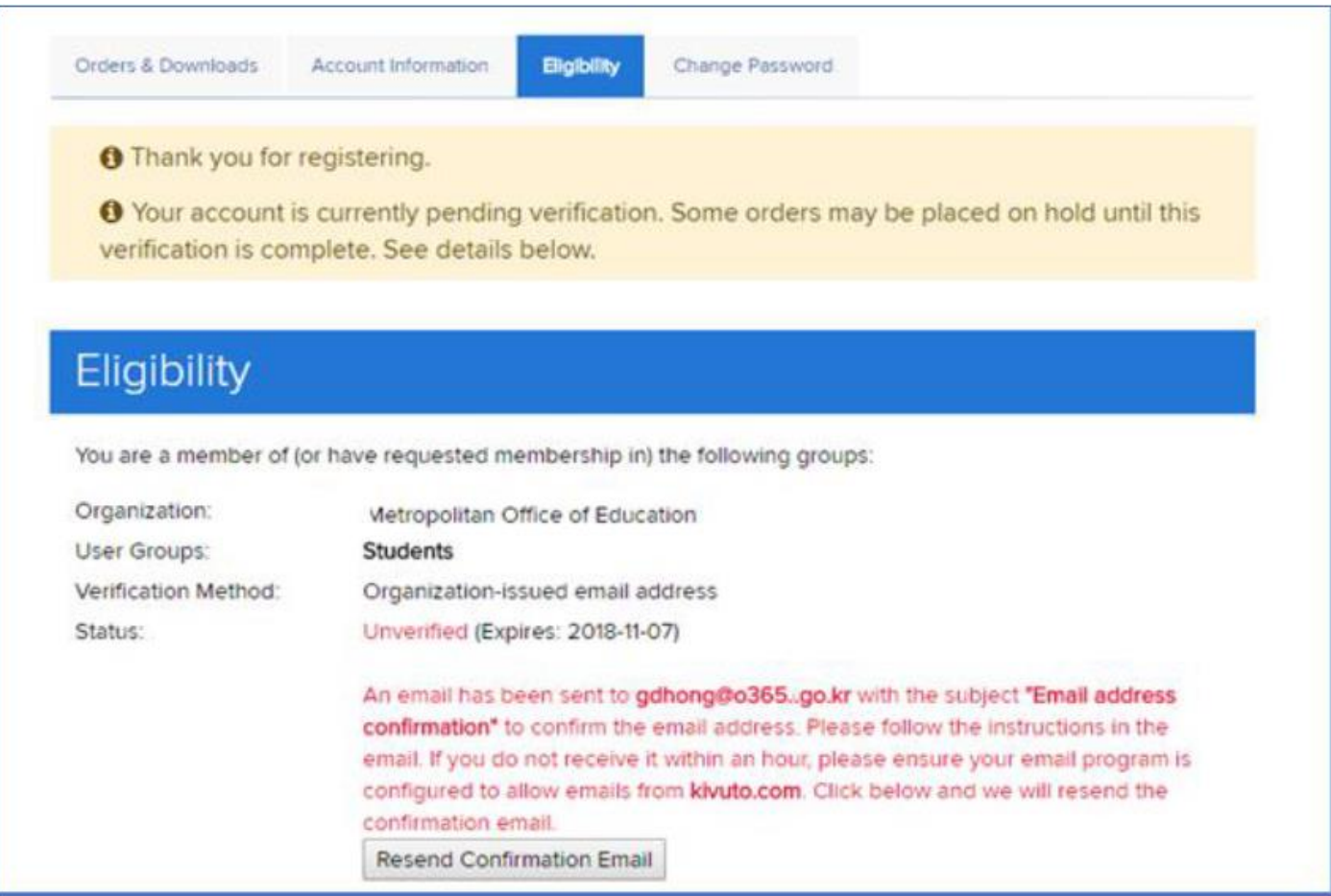

# Office 365 이메일(Outlook) 페이지[\(http://portal.office.com/outlook\)](http://portal.office.com/outlook)로 가서 메일함을 확인합니다.

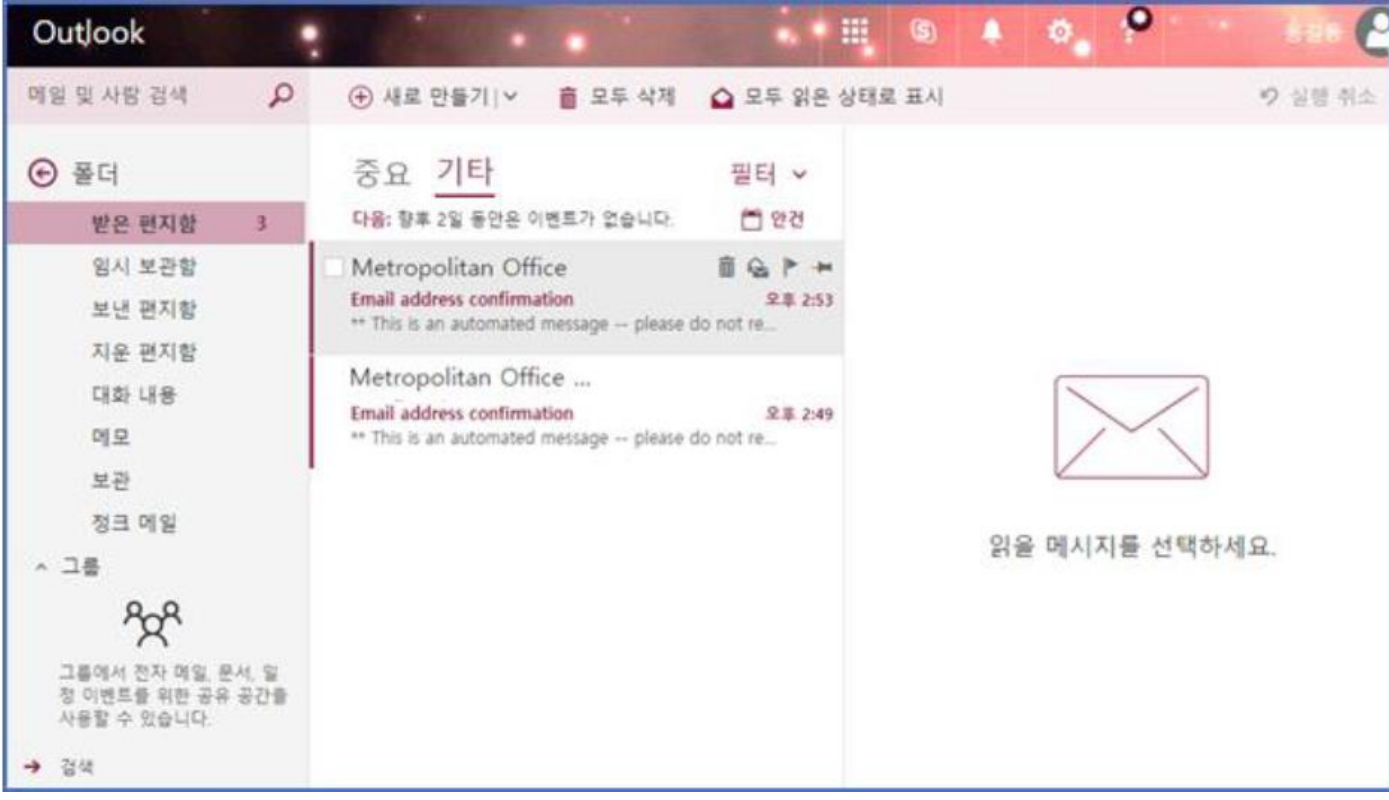

[이메일 주소 확인/Email Address Confirmation] 메일을 클릭하고, 링크를 클릭합니다.

메일 주소 확인이 완료되었습니다. 하단의 Windows 10 이미지를 클릭합니다.

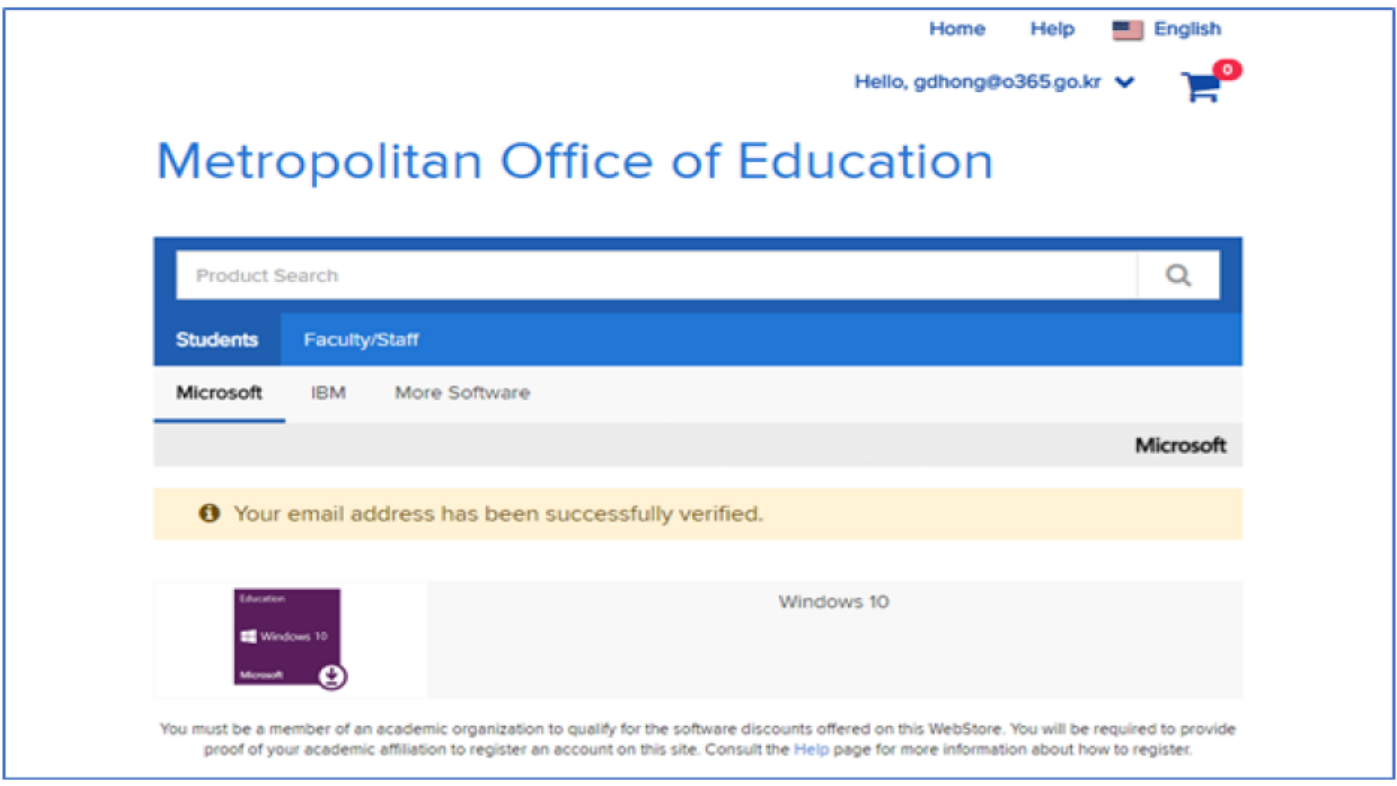

### 카트에 추가(Add to Cart)합니다.

![](_page_4_Picture_49.jpeg)

![](_page_5_Picture_17.jpeg)

### 약관을 읽어봅니다.

![](_page_5_Picture_18.jpeg)

메일 주소와 이름을 입력한 아래에 표시되는 대로 다시 한번 입력합니다.

[수락/Accept]을 클릭합니다.

![](_page_6_Picture_52.jpeg)

연락처 정보를 확인하고 [주문 진행/Proceed with Order]을 클릭합니다.

![](_page_6_Picture_53.jpeg)

### 제품 키가 발행되었습니다.

### **\* 사용 기간은 한달입니다. 한달 이내에 사용하여야 합니다.**

![](_page_7_Picture_44.jpeg)

31 Days Left Basic Access Guarantee (1 month) - Included

![](_page_7_Picture_4.jpeg)

실행 중인 OS 별로 참고하여 진행합니다.

#### **Windows 10 Education으로 업그레이드 하는 방법**

Windows 7, 8, 8.1 사용자는 현재 설정을 유지한 채 업그레이드 및 클린 설치가 가능하며 XP 및 Windows Vista 사용자는 클린 설치만 가능합니다. Windows 10 사용자는 Bit Locker 등 고급 기능을 사 용할 수 있는 Education 버전으로 업그레이드가 가능합니다.

#### **Windows 7, Windows 8 및 Windows 8.1 에서 유지한 채 업그레이드**

- 1. Windows Update 를 이용하여 현재 사용중인 Home 혹은 Professional 버전의 OS 에서 Home/Professional 버전의 Windows 10 으로 업그레이드 합니다 . 제어판 >> 시스템 및 보안 >> 윈도우 업데이트 >> 시작 )
- 2. Windows 10 Home/Professional 업그레이드가 완료되고 나면, 설정 >> 업데이트 및 복구 >>정 품 인증으로 이동한 후 제품 키 변경 을 누릅니다.
- 3. Windows 10 Education으로 업그레이드 하기 위해 영수증에 표시된 제품키를 입력합니다.

#### ✓ 중요!

Windows 10은 Windows Update를 통해 단계적으로 배포됩니다. 이 옵션은 일부 디바이스에서는 다른 디바이스보다 표시되는 데 시간이 오래 걸릴 수 있습니다. Windows Update를 통한 Windows 10으로 업그레이드하는 옵션이 표시되지 않는 경우 , Microsoft의 Windows 10 소프트웨어 다운로드 사이트 [\(https://www.microsoft.com/ko-kr/software-download/vlacademicwindows10\)](https://www.microsoft.com/ko-kr/software-download/vlacademicwindows10)로 이동하여 지금 도구 다 운로드 버튼을 클릭하고 화면의 지시에 따라 업그레이드 할 수 있습니다

#### **Windows XP 및 Windows Vista 사용자 혹은 클린 설치**

- 1. Microsoft의 ISO 소프트웨어 다운로드 사이트[\(https://www.microsoft.com/ko-kr/software](https://www.microsoft.com/ko-kr/software-download/vlacademicISO)[download/vlacademicISO\)](https://www.microsoft.com/ko-kr/software-download/vlacademicISO)로 이동합니다.
- 2. Windows 10 Education으로 업그레이드를 시작하기 위해 제품키 입력란에 영수증에 표시된 제 품키(Product를 입력 후 확인버튼을 클릭하면 다운로드 링크가 생성됩니다.
- 3. 제공되는 ISO 파일을 이용하여 설치 USB 를 제작하여 Clean Install 이 가능합니다.

#### ✓ 중요!

이러한 방식으로 업그레이드하면 모든 파일 , 설정 및 소프트웨어 응용 프로그램이 컴퓨터에서 삭 제 됩니다. 운영 체제를 업그레이드하기 전에 모든 중요한 데이터를 백업하십시오.

#### **Windows 10 Home/Professional에서 Education 에디션으로 변경**

- 1. 설정 >> 업데이트 및 복구 >> 정품 인증으로 이동한 후 <재품키 변경>을 누릅니다.
- 2. Windows 10 Education으로 업그레이드 하기 위해 영수증에 표시된 제품키(product key)를 입력 합니다.